AP[管理](https://zhiliao.h3c.com/questions/catesDis/675) **[zhiliao\\_96874](https://zhiliao.h3c.com/user/other/6552)** 2017-11-06 发表

## 问题描述

WA2220-AG刷机后web页面无法打开?如何确定是在fit模式还是fat模式 如何打开web页面?

## 解决方法

通过登录设备查看设备启动版本号,通过查看设备vlan 1 IP是否为192.168.0.50 出厂默认IP, 通过强制 敲ap-mode FIT/FAT 查看信息提示等方式都可以判断AP FIT/FAT模式 。 另外你说的web页面无法打开问题,检查下AP登录IP是否正确,设备出厂时已经设置默认的Web登录

信息,用户可以直接使用该默认信息登录设备的Web界面。默认的Web登录信息包括:

- l 用户名:admin
- l 密码: h3capadmin
- l 设备的IP地址:192.168.0.50

采用Web方式登录设备的步骤如下:

(1) 连接设备和PC

用交叉以太网线将PC与设备的以太网口相连。

(2) 为PC配置IP地址,保证能与设备互通

例如:修改IP地址为192.168.0.0/24(除192.168.0.50)。

(3) 启动浏览器,输入登录信息

在PC上启动浏览器, 在地址栏中输入"http://192.168.0.50"后回车, 即可进入设备的Web登录页面, 如 图[1-2](http://www.h3c.com/cn/d_201009/690346_30005_0.htm#_Ref175622790)所示。输入用户名"admin"、密码"h3capadmin"和验证码,选择Web网管的语言种类(目前支持

中文和English两种),单击<登录>按钮即可登录。

图1-2 Web网管登录界面

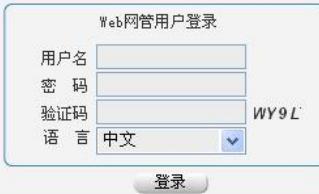

详细看下web手册有详细说明哟:http://www.h3c.com/cn/d\_201009/690346\_30005\_0.htm

答案来自于 **[今天没什么新鲜事儿](https://zhiliao.h3c.com/user/other/506)**